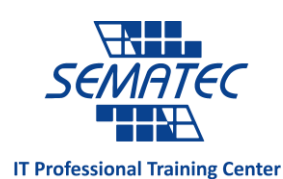

# **31 کاری که برای افزایش سرعت کامپیوترمان باید انجام دهیم**

آیا کامپیوتر شما به کندی کار می کند؟ به جای پرداخت هزینه های زیاد برای سیستم های جدید ، کافیست مراحل زیر را روی کامپیوتر خود انجام دهید:

قبل از شروع کار 2 کار را حتما انجام دهید.

#### **مرحله اول:**

از کامپیوتر خود Up Back بگیرید:

یک هارد اکسترنال با حجمی بزرگتر از حجم درایو ی که می خواهید Up Back بگیرید تهیه کنید. به محض وارد کردن USB ی هارد اکسترنال به کامپیوتر ، این امکان برای شما فراهم خواهد شد که Up Back بگیرید.

اگر هم نگران آسیب دیدن هارد اکسترنال خود هستید و به این فکر می کنید که ممکن است Up Back در اینجا امن نباشد، می توانید Up Back آنالین بگیرید.

#### **مرحله دوم:**

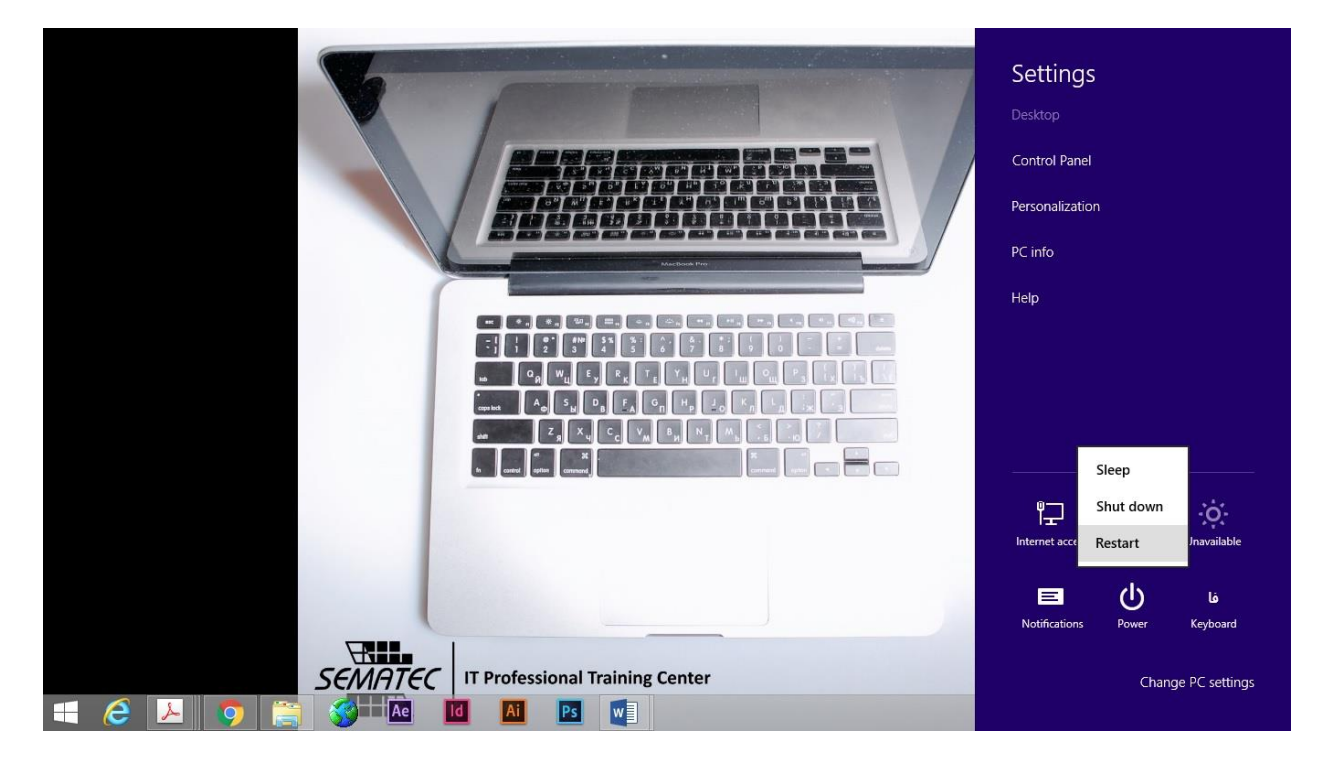

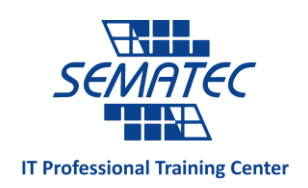

کامپیوتر خود را Restart کنید.

با نو کردن حافظه موقتا سرعت کامپیوتر خود را بهبود می دهید.

کامپیوتر خود را Restart و یا خاموش کنید و بعد از چند دقیقه دوباره روشن کنید.

#### **این 31 گام را انجام دهید:**

#### **گام :3**

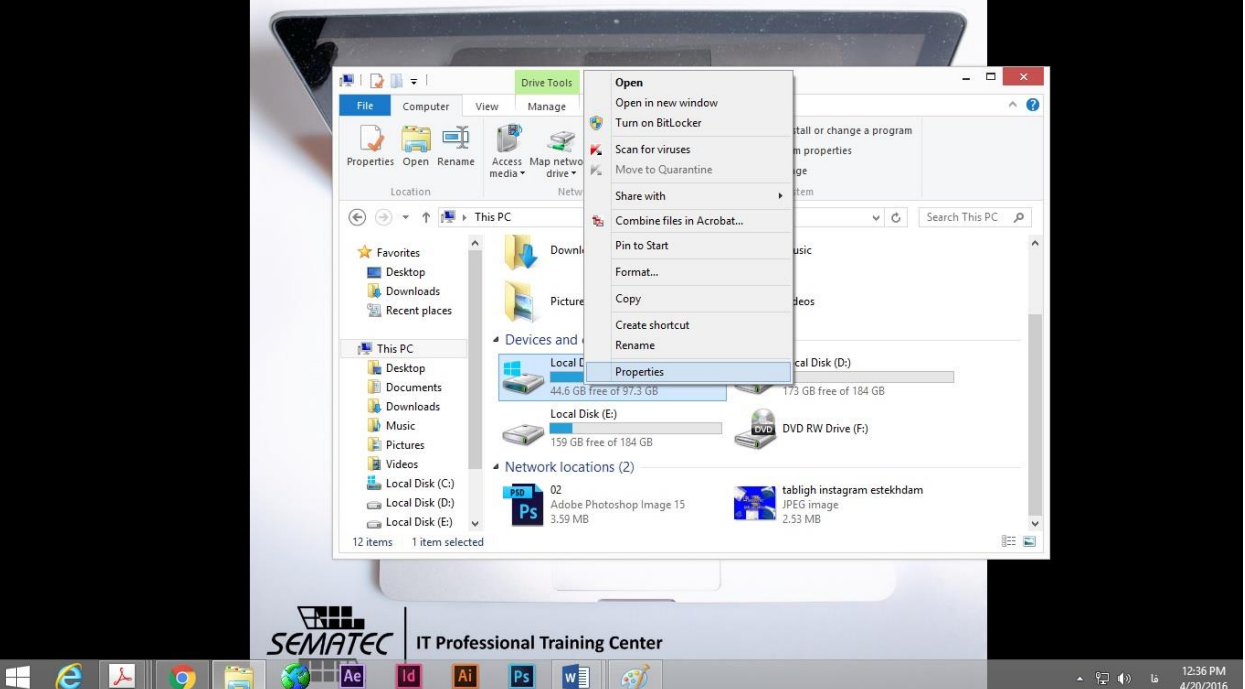

ابتدا فضای هارد خود را چک کنید:

به computer My بروید و بر روی هارد اصلی ، کلیک راست کنید و Properties را باز کنید.

اگر هاردتان خیلی پر بود آن را خالی کنید.

%51 از کل حجم درایو باید خالی باشد تا کامپیوتر بتواند به راحتی کار کند.

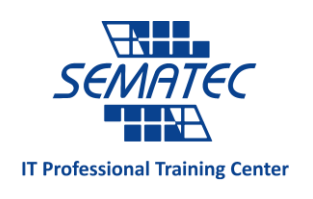

#### **گام :2**

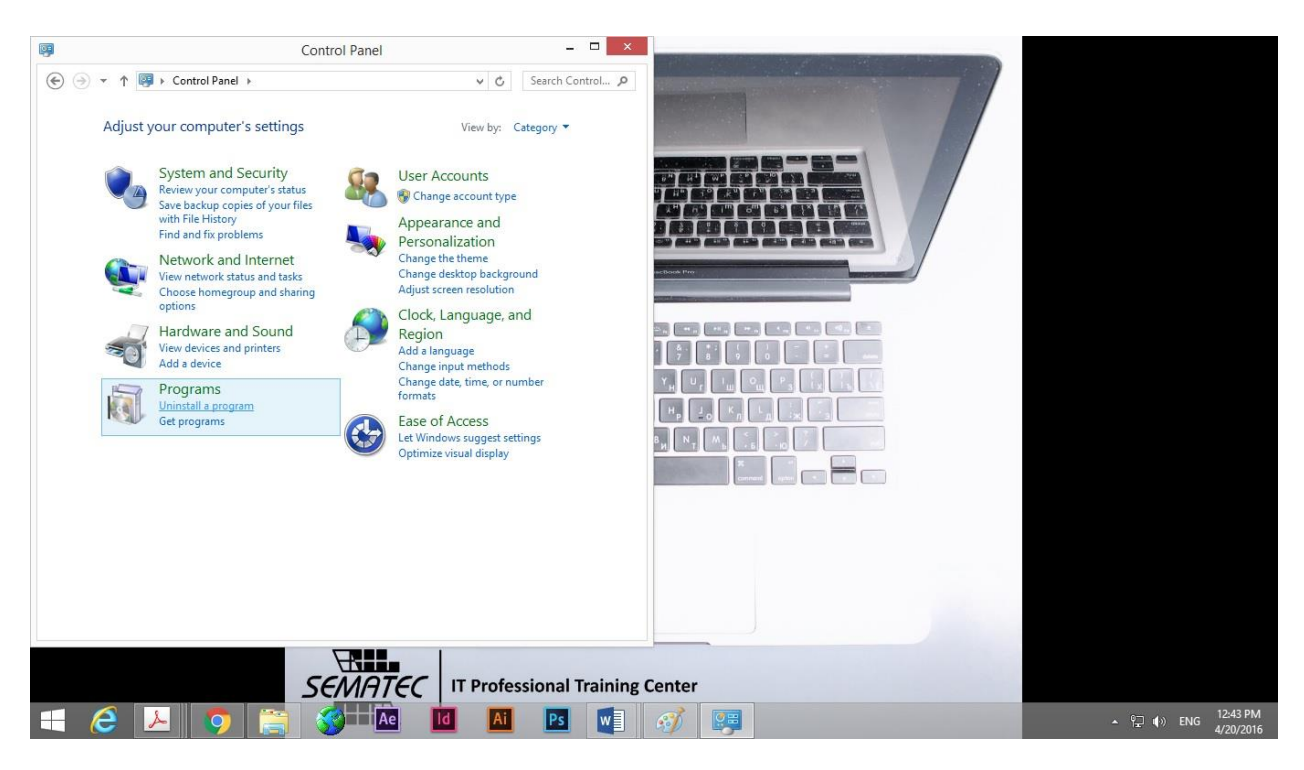

هر برنامه ای که از آن استفاده نمی کنید را پاک کنید.

به Panel Control بروید و در قسمت Program a Uninstall کلیک کنید تا لیست کامل برنامه های نصب شده روی کامپیوتر برایتان باز شود.

برنامه هایی که برایتان مفید نیستند را پاک کنید، برای یافتن اینکه باقی برنامه ها به کارتان می آیند یا نه ، یک راه حل این است که بفهمید این برنامه ها آخرین بار کی استفاده شده اند ، ممکن است برخی حتی یکسال هم استفاده نشده باشند.

برای این کار روی نام هر ستون در لیست برنامه ها کلیک راست کنید و More را انتخاب کنید و گزینه Seen Last On را فعال کنید.

در کنار این کار ها فراموش نکنید که Bin Recycle را هم خالی کنید.

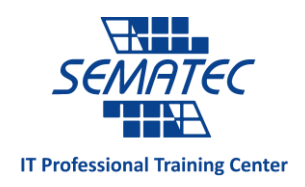

#### **گام سوم:**

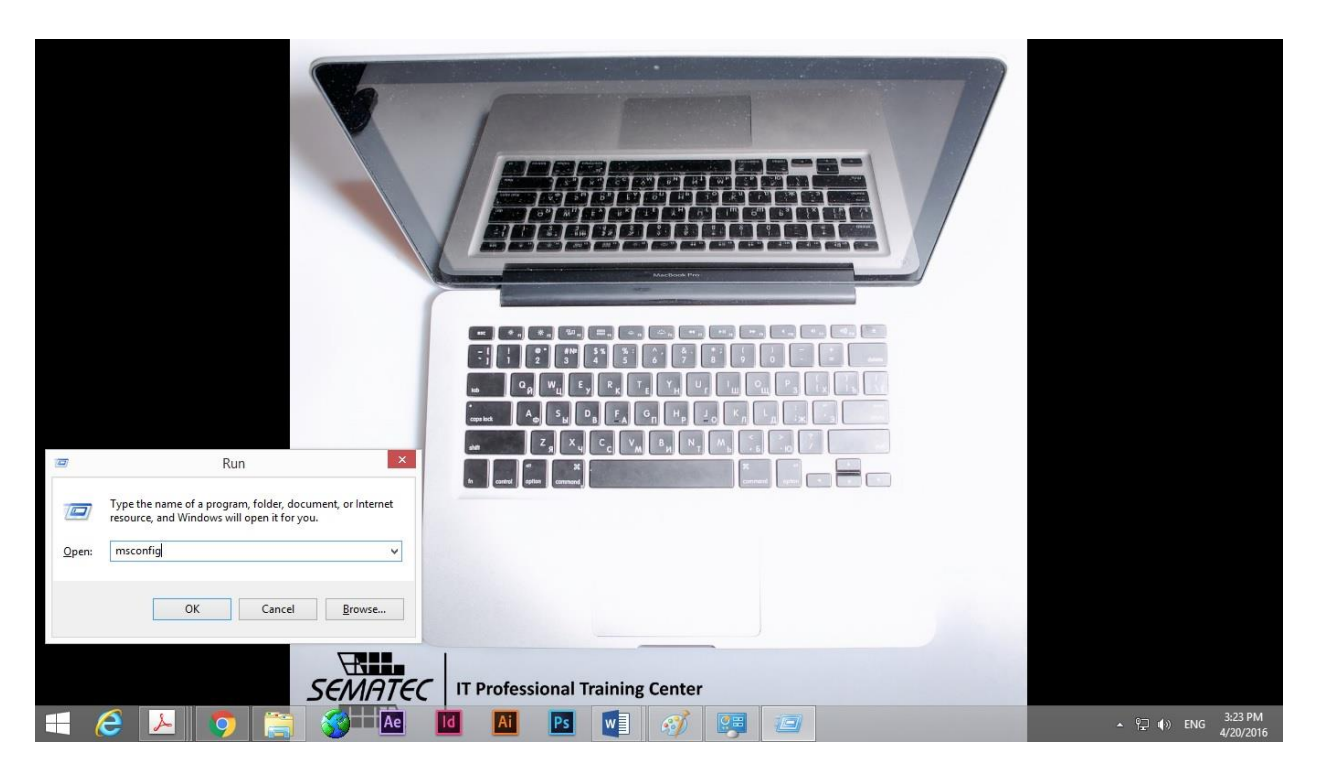

از اجرا شدن برنامه های غیر ضروری در هنگام روشن شدن کامپیوتر جلوگیری کنید.

بعضی از برنامه ها به محض روشن شدن کامپیوتر، اجرا می شوند و برای همین است که وقتی آن ها را باز می کنیم به سرعت بارگزاری می شوند.

به منوی Start بروید و در RUN ، کلمه ی msconfig را سرچ کنید.

و در این قسمت برنامه های غیر ضروری را غیر فعال کنید.

از نوار Bar Task هم می توانید این برنامه هایی که در هنگام روشن شدن کامپیوتر اجرا می شوند را پیدا کنید ولی فراموش نکنید حتما برنامه های پنهان را هم نگاه کنید.

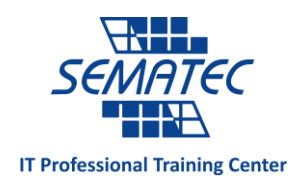

#### **گام :4**

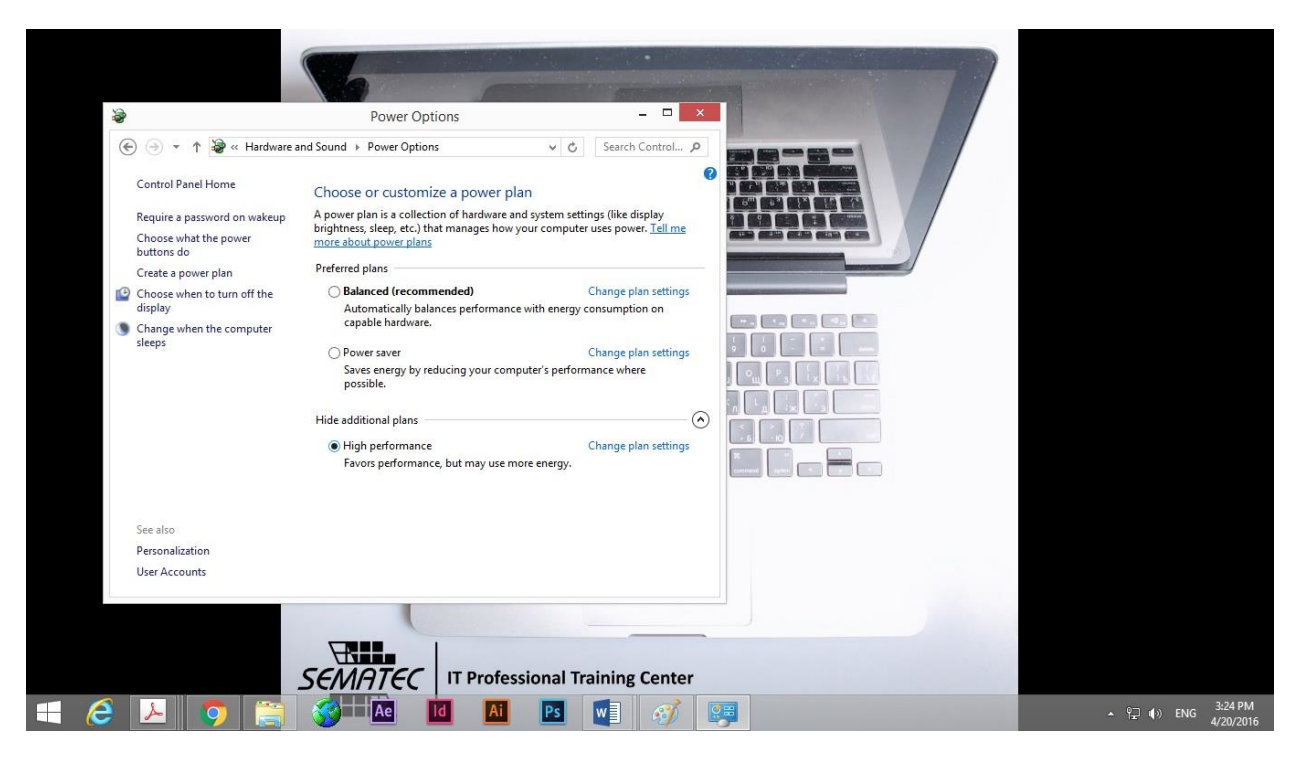

Power Plan کامپیوتر خود را روی حالت High Performance قرار دهید:

باز به Panel Control بروید و Option Power را انتخاب کنید. کامپیوتر خود را در حالت Performance High قرار دهید.

این کار باعث می شود که سرعت و کارایی کلی کامپیوتر شما باال رود.

البته این کار برای PC ها مناسب است چون در Laptop ها باعث کاهش طول عمر باتری می شود.

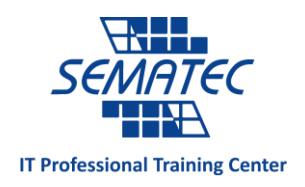

**گام :5**

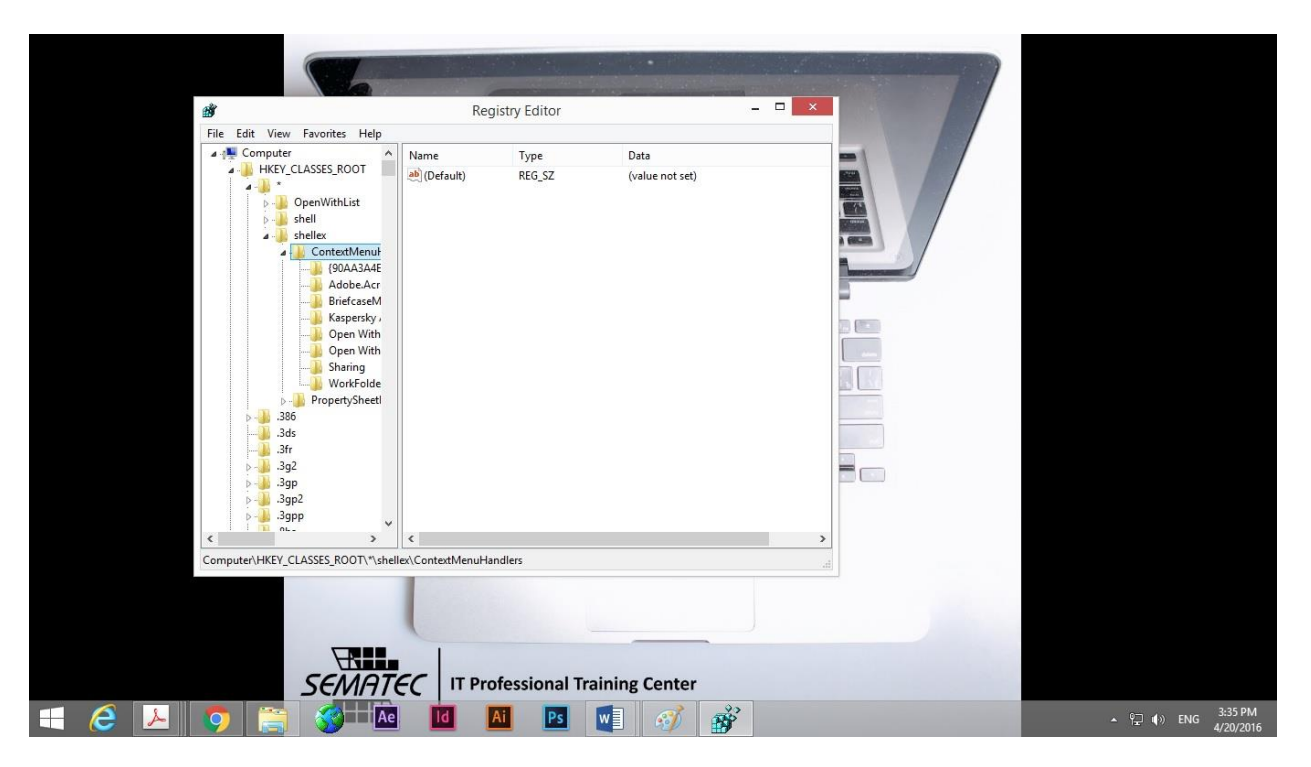

محتوای غیر ضروری را از Menu Context حذف کنید.

این منو همان منویی است که با کلیک راست روی هرچیزی ظاهر می شود.

بعضی برنامه ها بدون اجازه به این منو اضافه می شوند. برای حذف آنها با استفاده از R+Win ، Run را باز کرده و عبارت regedit را وارد کنید.

سپس این مسیر را ادامه دهید و در انتها برنامه های غیر دلخواه را حذف کنید.

HKEY\_CLASSES\_ROOT → **\*** → shellex → ContextMenuHandlers

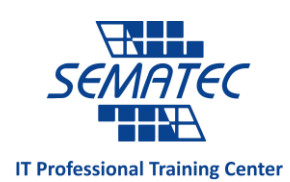

فقط هنگام پیاده سازی این گام بسیار دقت کنید چون اگر اشتباه کنید به کامپیوتر خود صدمه می زنید.

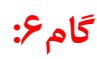

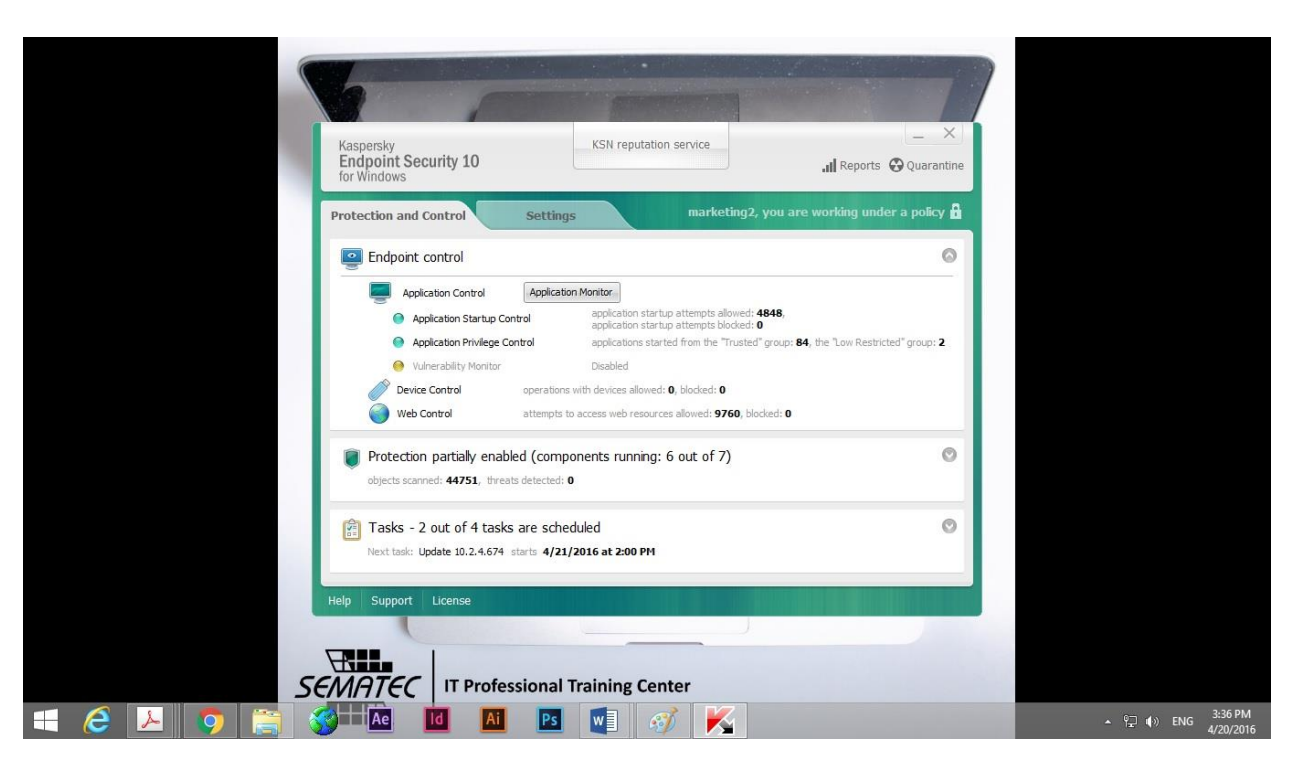

آنتی ویروس و scanner spyware و malware-anti نصب کنید:

ویروس ها و کال بد افزار ها باعث می شوند که کامپیوتر وقت بیشتری را صرف هر فرآیند کند. برای همین آنتی ویروس حتما نصب کنید.

و در ضمن ویندوز خود را Update نگه دارید. این کار باعث عملکرد بهتر کامپیوتر می شود، همچنین هرچه زمان Update نزدیک شویم احتمال ویروسی شدن کامپیوتر زیاد می شود.

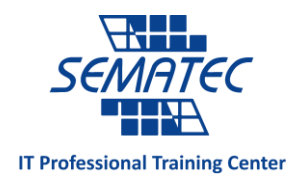

#### **گام:7**

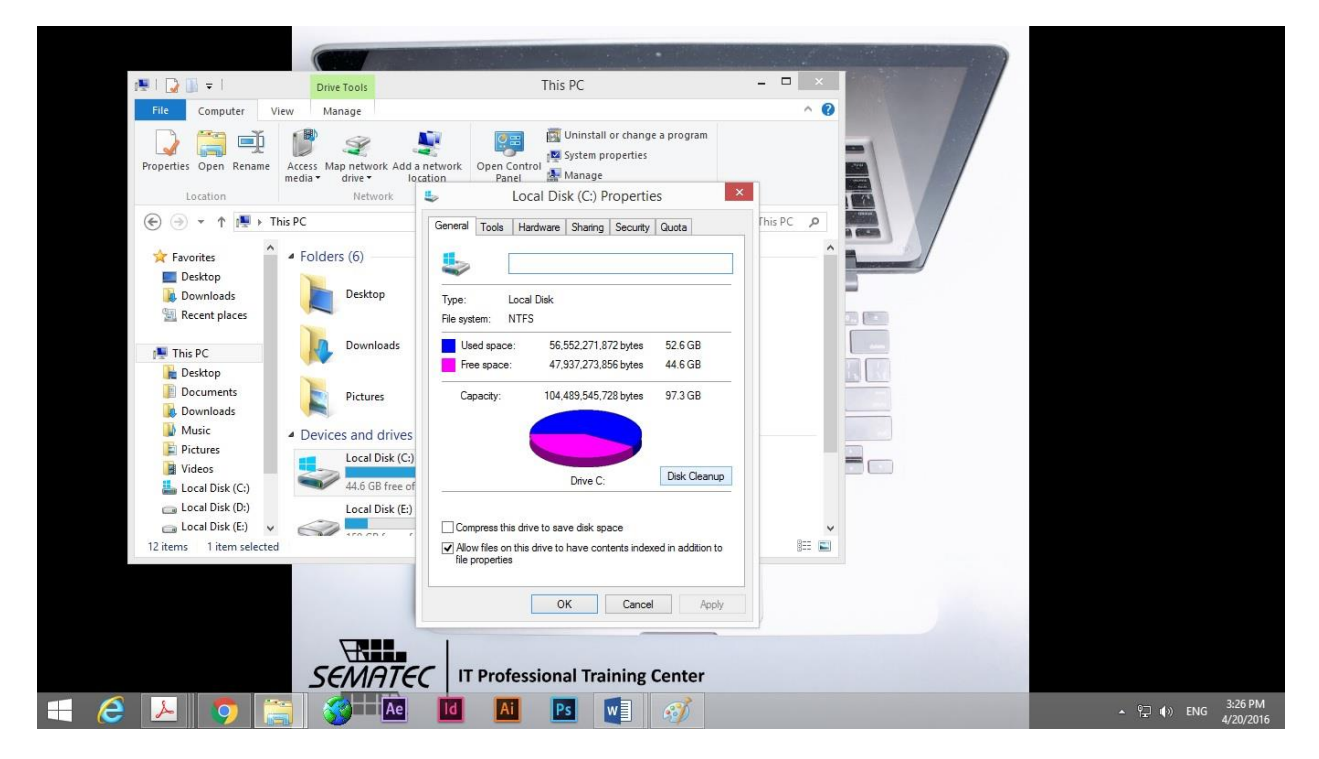

Up Clean Disk را انجام دهید:

با این کار هم برنامه های غیر ضروری پاک می شود هم حافظه افزایش می یابد.

به Computer My بروید و روی هارد کلیک راست کنید و سپس در Properties ، Up Clean Disk را انتخاب کنید.

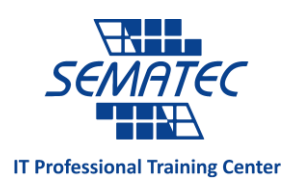

یک پنجره باز می شود و از شما می خواهد که برنامه های غیر ضروری را برای حذف شدن انتخاب نمایید.

#### **گام :8**

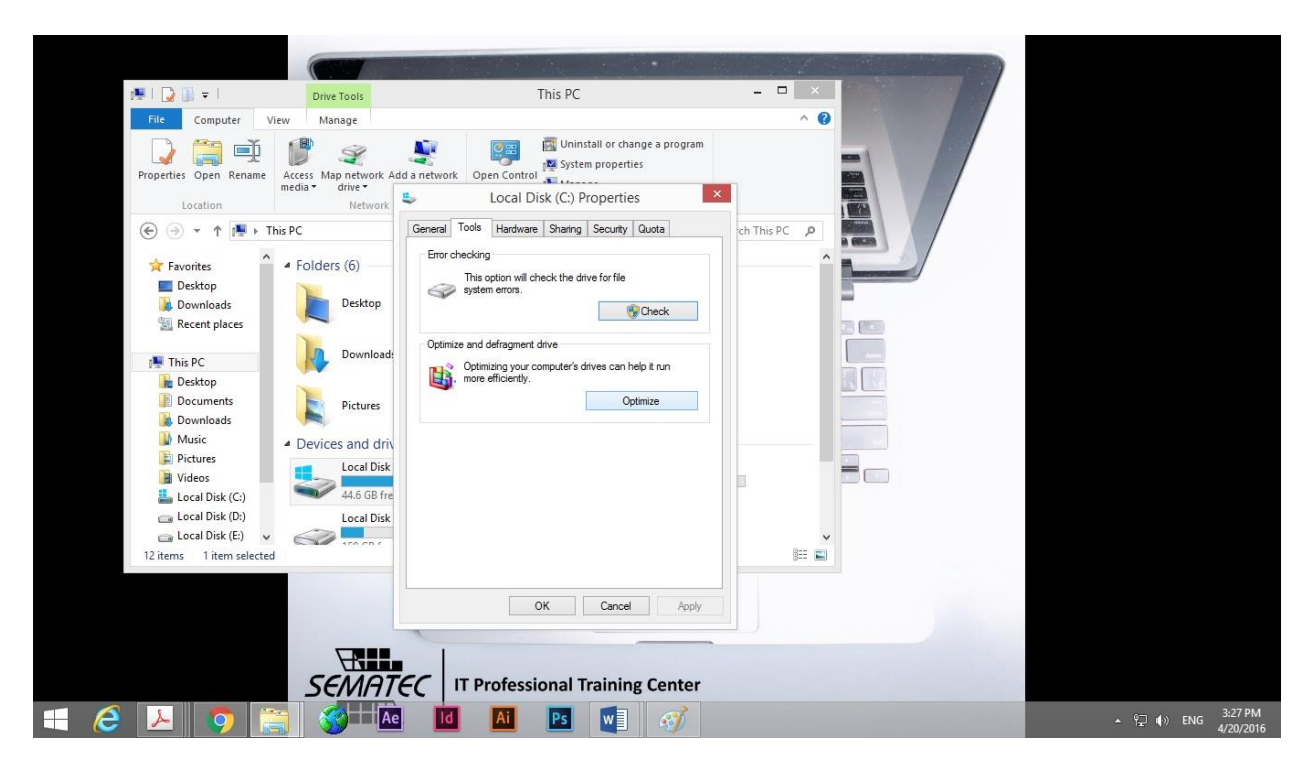

#### Defragment Disk را اجرا کنید:

وقتی که فایل ها یا دیتا ها روی کامپیوتر پراکنده باشند، کامپیوتر زمان زیادی را صرف جستجو می کند. برای پیشگیری از این کار می توان دیتاها را یکپارچه کرد.

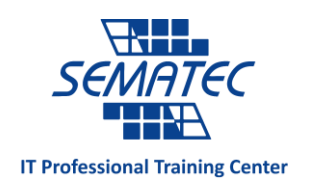

با این کار سرعت کامپیوتر باال رفته و به سرعت جستجو را انجام می دهد.

این کار را حتی برای مموری فلش ها هم می توانید انجام دهید:

ابتدا به computer My بروید و روی هارد درایو خود کلیک راست کنید و از Properties ، Disk Defragment را انتخاب کنید.

**گام:9**

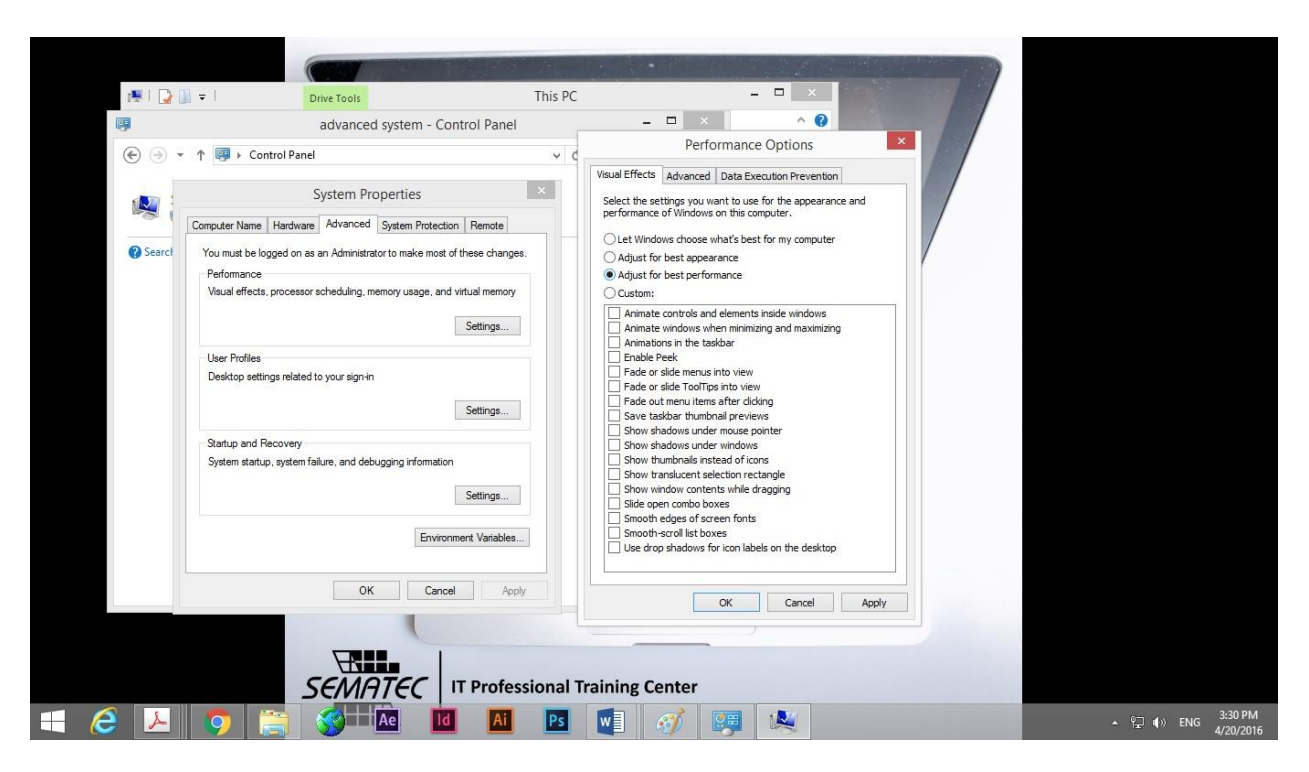

افکت های تصویری را غیر فعال کنید:

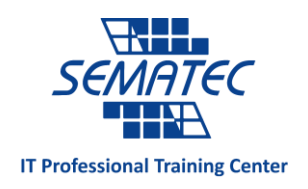

22 نوع افکت تصویری برای فعال یا غیر فعال کردن وجود دارد.

به Control Panel بروید و سپس System و پس از آن Advanced System Setting را انتخاب کنید.

گزینه ی Adjust for best performance را فعال کنید.

همچنین می توانید برای آنکه کل افکت های تصویری را از دست ندهید گزینه ی choose windows Let .کنید فعال را what's best for my computer

### **گام :31**

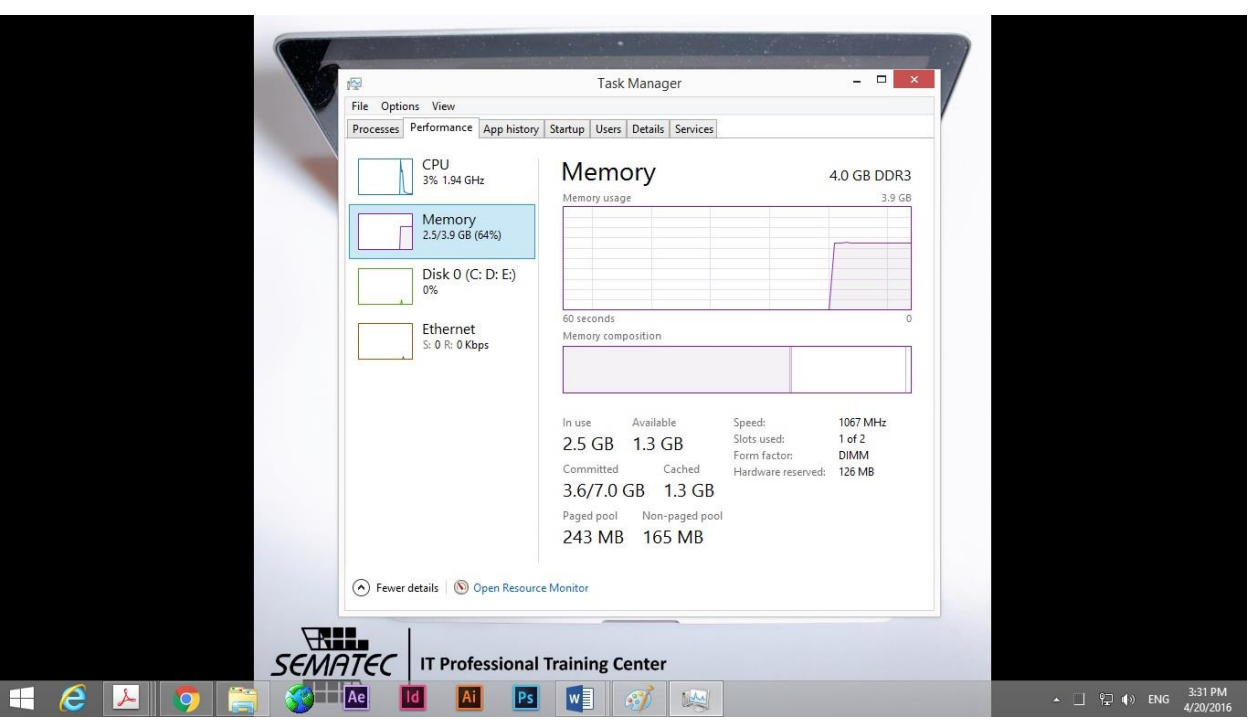

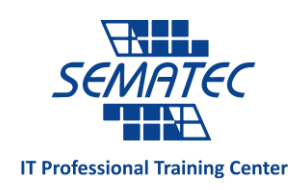

حافظه کامپیوتر خود را افزایش دهید:

برای اینکه بدانید به حافظه ی بیشتری نیاز دارید یا خیر، Del+Alt+Ctrl را بزنید و Bar Task را انتخاب کرده و در تب Performance به مقدار مموری اشغال شده نگاه بندازید.

اگر عدد ذکر شده ، کمتر از %21 تا حجم کل مموری فاصله داشت ، به این معنی است که باید رم خود را افزایش دهید. این نکته را هم فراموش نکنید که اگر کامپیوتر شما مجبور است که دائم بین برنامه ها سوئیچ کند و یا تعداد زیادی تب مرور گر را کنترل کند ، پس به رم بیشتری نیاز دارد.

#### **گام :33**

Gadget ها را غیر فعال کنید:

روی Gadget ها کلیک راست کرده و Uninstall کنید.

### **گام:32**

فایل های موقتی را از کامپیوتر خود پاک کنید:

کامپیوتر با هر بار بوت شدن یا اجرای برنامه ، تعداد زیادی فایل موقتی تولید می کند که سرعت را به شدت کاهش می دهد. برای همین هرگاه حس کردید سرعت پردازش کاکپیوتر به طور عجیبی کاهش یافته ، حتما فایل های موقتی را پاک کنید. برای این کار باز به RUN رفته و عبارت %temp% را وارد کنید. لیست ظاهر شده را del+shift کنید.ولی اگر فایلی بود که سیستم گفت قابل پاک شدن نیست، آن فایل را رها کنید.

## **گام آخر:**

کامپیوتر خود را از لحاظ سخت افزاری به روز نگه دارید. گاهی اوقات کاهش سرعت کامپیوتر ناشی از این است که نرم افزار جدید را روی سخت افزار قدیمی نصب کردید. ارتقای سخت افزاری می تواند باعث افزایش سرعت کامپیوتر شود.